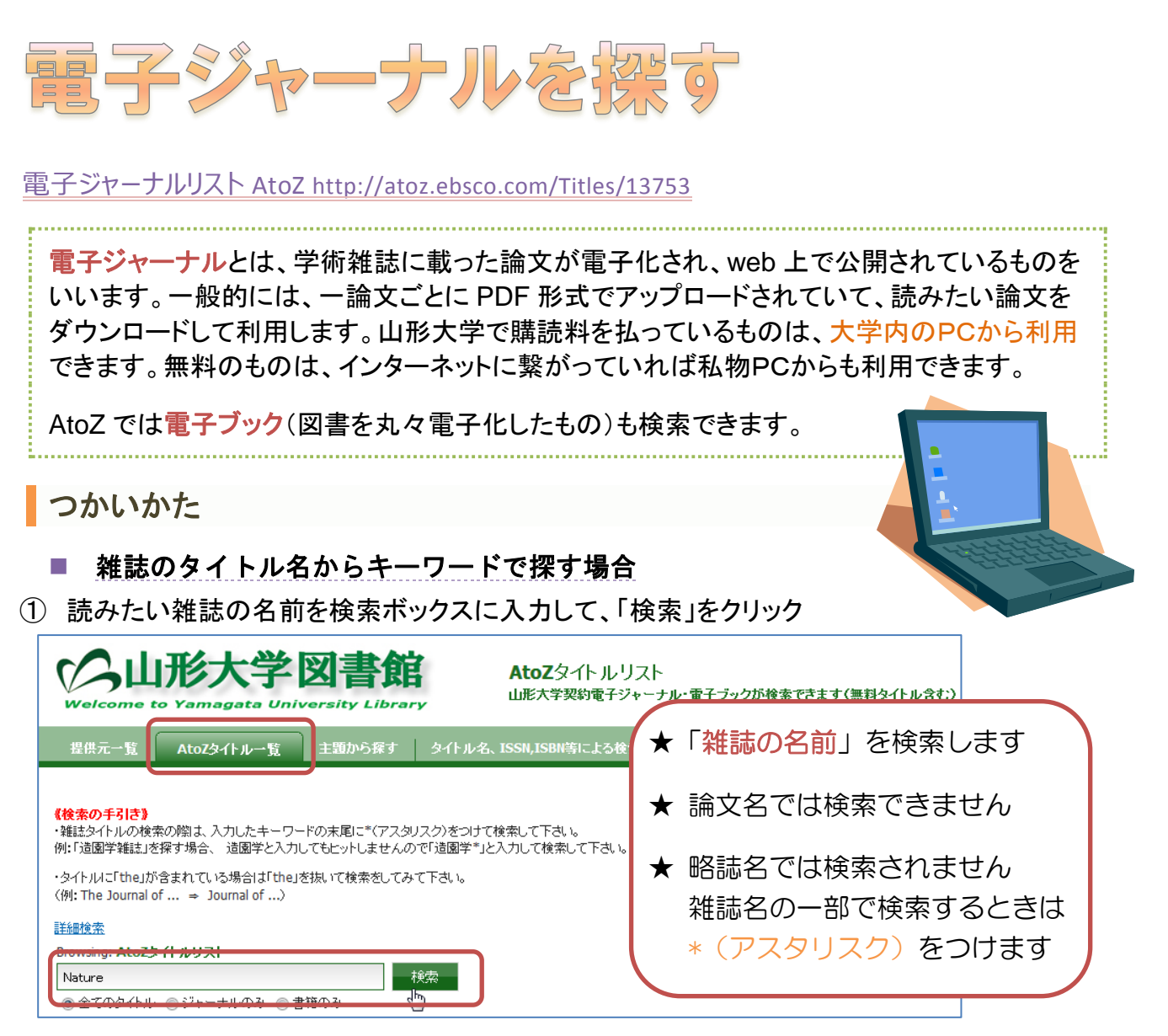

② たくさん表示されたら、ページリストからアルファベット順に含まれる箇所を選択する

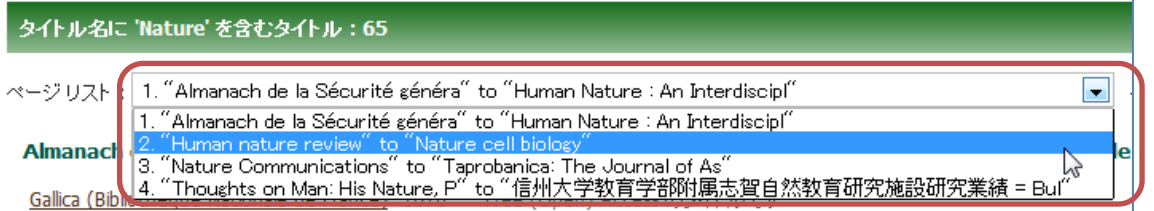

## ③ 茶色下線の出版社名をクリックする

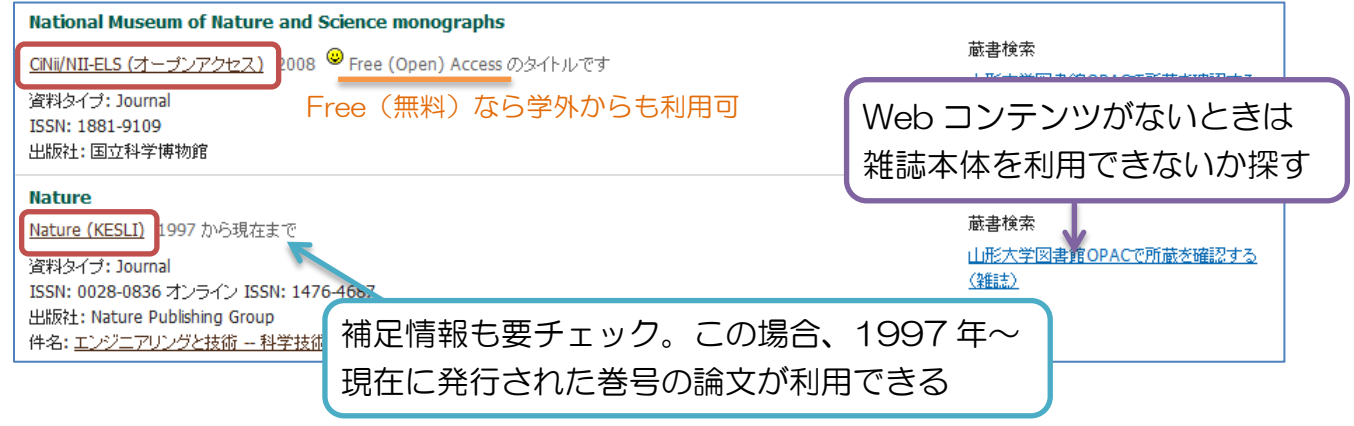

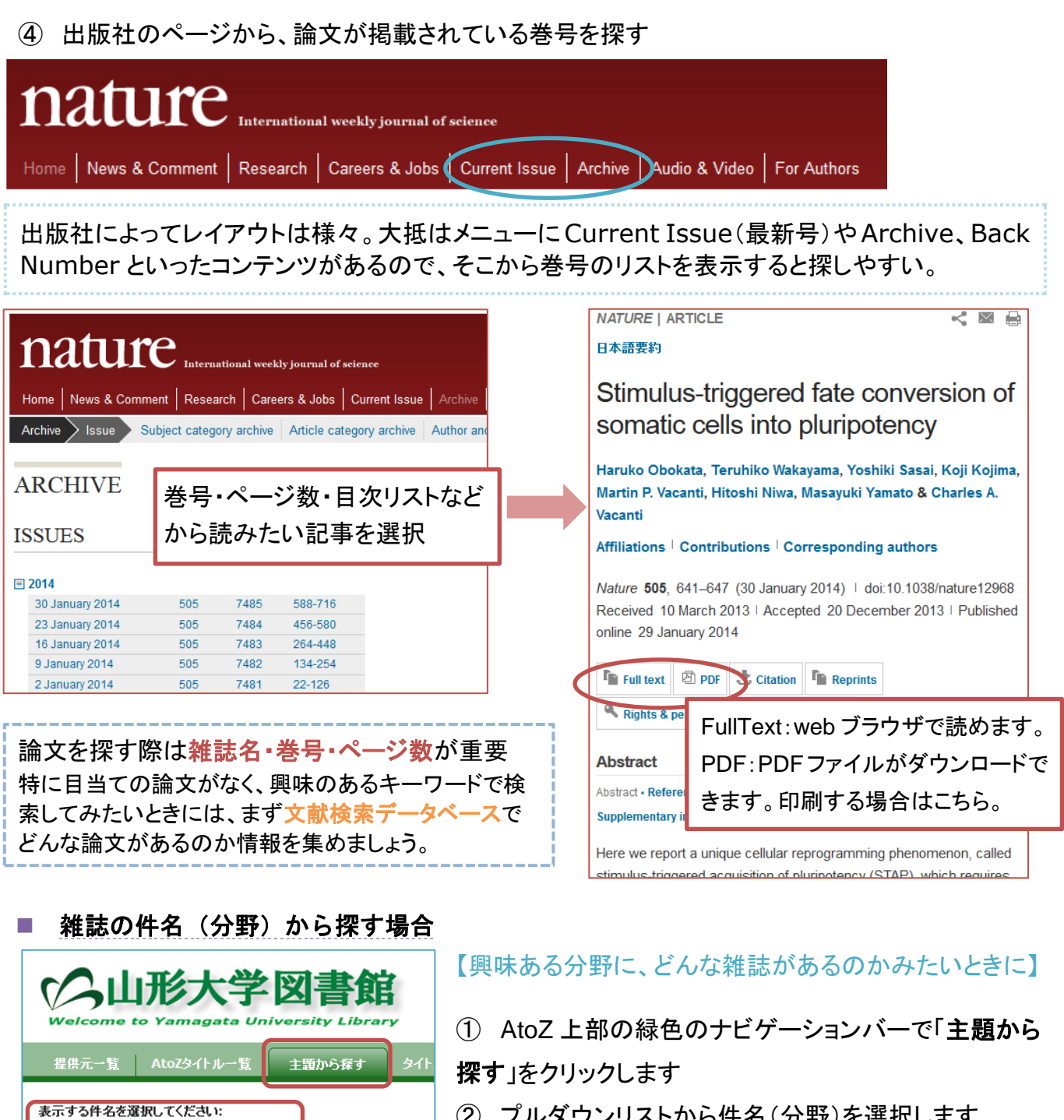

② プルダウンリストから件名(分野)を選択します

③ 表示された細かい分野を選択します。

メディカルオンライン 2003 から現在まで ●医学部購入のタイトルです。

アレルギー= Japanese Journal of Allergology

CINii/NII-ELS (定額アクセス可能) 1960 - 2013

資料タイプ: Journal  $^{\sim}50^{\circ}$ ISSN: 0021-4884 オンライン ISSN: 1347-7935 ■ 代替医学 (~54) 出版社: Japan Publications Trading Company ■ 伝染性疾患 (~107) ■ 内分泌学と代謝 (~104) ど ■ 内科 (~382) 炎症と免疫 ■ 医学教育 (~79) メディカルオンライン 1993 から現在まで (閲覧禁止期間: 2 か月) ●医学音 ■ <u>医療サービス管理(~57)</u><br>■ 医療機器と器具 *(*<sub>~15</sub>) ₹  $\geq$ ◎ 論文を機械的に大量にダウンロードすること(読みたい論文に限ってではなく 雑誌のすべての論文をとりあえず落としておく、など)は禁止されています。

医学と健康科学 (~6632)

○ 医学と健康科学 (~6632)

■ 医学 (~5098)

■ 猜神衛生 (~41)

<del>ニュー(1888年)』(1988年)</del><br>- <u>健康(〜207)</u><br>- フィジカル フィットネスと衛生学(〜25)

 $\overline{\phantom{a}}$